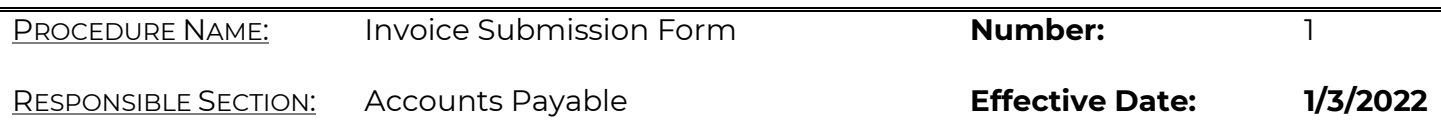

### **INTRODUCTION**

This procedure is for all external partners who provide public defense services and submit invoices to OPDS for payment (Vendor). OPDS will only accept invoices submitted via the online invoice submission form located at [https://www.oregon.gov/opds/provider/Pages/invoice-submission.aspx.](https://gcc02.safelinks.protection.outlook.com/?url=https%3A%2F%2Fwww.oregon.gov%2Fopds%2Fprovider%2FPages%2Finvoice-submission.aspx&data=04%7C01%7CKimber.Sexton%40opds.state.or.us%7C25c50de95e914f2a972e08d9b8cee9c3%7C9b3a1822c6e047c7a089fb98da7887be%7C0%7C0%7C637744021106300412%7CUnknown%7CTWFpbGZsb3d8eyJWIjoiMC4wLjAwMDAiLCJQIjoiV2luMzIiLCJBTiI6Ik1haWwiLCJXVCI6Mn0%3D%7C3000&sdata=i%2BpTCOoF7t7qTK64ablTND3oh8khf7tX%2BjTimvTZ5%2B4%3D&reserved=0) 

The following sections describe the composition of the online form and what information is required to be completed for each Vendor and Invoice Type.

See Appendix I for invoice types and Appendix II for expected case types.

### **INVOICE SUBMISSION FORM**

All invoices must be submitted via the OPDS online Invoice Submission form at [https://www.oregon.gov/opds/provider/Pages/invoice-submission.aspx.](https://gcc02.safelinks.protection.outlook.com/?url=https%3A%2F%2Fwww.oregon.gov%2Fopds%2Fprovider%2FPages%2Finvoice-submission.aspx&data=04%7C01%7CKimber.Sexton%40opds.state.or.us%7C25c50de95e914f2a972e08d9b8cee9c3%7C9b3a1822c6e047c7a089fb98da7887be%7C0%7C0%7C637744021106300412%7CUnknown%7CTWFpbGZsb3d8eyJWIjoiMC4wLjAwMDAiLCJQIjoiV2luMzIiLCJBTiI6Ik1haWwiLCJXVCI6Mn0%3D%7C3000&sdata=i%2BpTCOoF7t7qTK64ablTND3oh8khf7tX%2BjTimvTZ5%2B4%3D&reserved=0) All the necessary fields in the form must be completed including the related expense summary showing the sum of all detail for each category shown on the invoice. The invoice and all other supporting documentation, including Case Support Services Authorization with the effective date, must also be attached. The grand total shown on the form should match the grand total shown on the attached invoice.

The online form consists of eight tabs. Not all tabs and not all fields are required. The tabs are required based on vendor type and the type of service or expenses for which invoices are submitted. Required fields are identified with a red asterisk (\*) on the form.

At the bottom of each tab there is a Previous and a Next button that can be used to move to the last or to the next tab. It is not necessary to select either of these buttons if you do not need to enter information on that tab. Tabs can be selected by clicking on the label to open. If a required tab is skipped or any required fields have been missed when the submitter clicks on the Submit button required fields will be flagged in red.

### **Vendor Information**

New vendors must send an email to [accountspayable@opds.state.or.us](mailto:accountspayable@opds.state.or.us) to request set up for a new vendor **prior** to submitting the first invoice or for existing vendor information changes.

This will allow accounts payable staff to complete vendor set up. The email must have NEW VENDOR or VENDOR UPDATE in the subject line and contain the following information:

- 1) Vendor name (individual first and last name and business name if applicable)
- 2) Vendor mailing address
- 3) Vendor email address
- 4) Vendor phone number
- 5) Vendor number issued by the Department of Administrative Services (DAS), if known

For new vendors, once the DAS vendor profile has been set up accounts payable will send an email with the new vendor number.

Procedure Name: Invoice Submission Form

Page 1 of 10

If a vendor would like direct deposit the form is available on the Invoice Submission page of our website. This form will need to be completed and mailed to DAS after the vendor has received the email from OPDS with their new vendor number. Once processed, DAS will send the provider access to the Payment Information Center. Once a direct deposit payment is released, the vendor will receive an automated email confirmation from DAS. They can then log into the Payment Information Center and see the same payment information they would normally see on a remittance advice that is attached to a paper check/warrant.

DAS website link for an ACH form and Q&A:

[https://www.oregon.gov/das/Financial/AcctgSys/Pages/ach.aspx](https://gcc02.safelinks.protection.outlook.com/?url=https%3A%2F%2Fwww.oregon.gov%2Fdas%2FFinancial%2FAcctgSys%2FPages%2Fach.aspx&data=04%7C01%7CKimber.Sexton%40opds.state.or.us%7Cb3dcb5eda1e74fffe4af08d9c58045bc%7C9b3a1822c6e047c7a089fb98da7887be%7C0%7C0%7C637757976993009172%7CUnknown%7CTWFpbGZsb3d8eyJWIjoiMC4wLjAwMDAiLCJQIjoiV2luMzIiLCJBTiI6Ik1haWwiLCJXVCI6Mn0%3D%7C3000&sdata=jvtUVDJGUAkeg65pq5BQbzb3yiINJM2CSM0TQMifLG8%3D&reserved=0)

### **Vendor Information Tab**

#### **This tab must be completed by everyone submitting an invoice for payment, this includes all vendor types** *and all invoice types unless otherwise specified below***.**

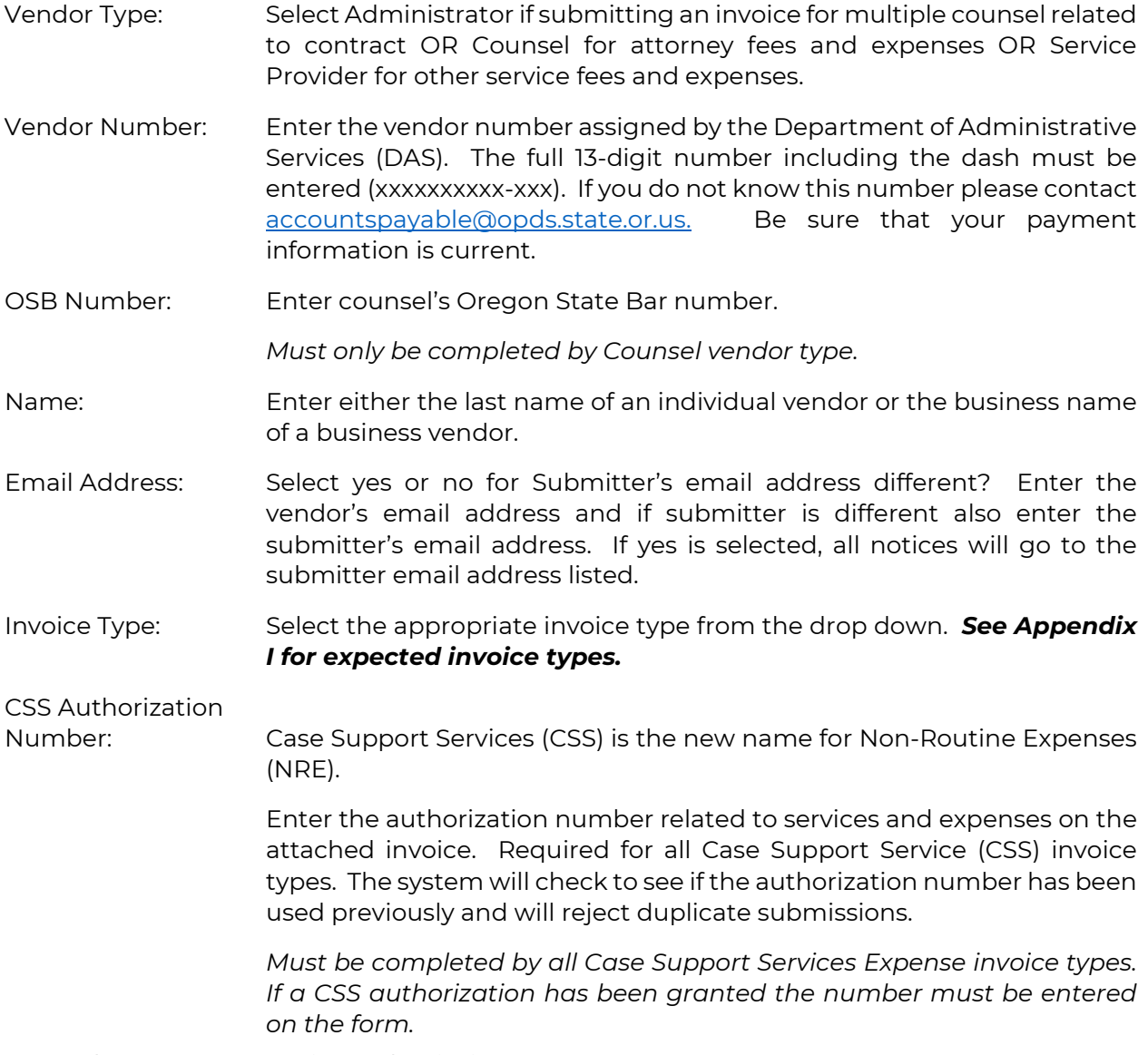

Procedure Name: Invoice Submission Form

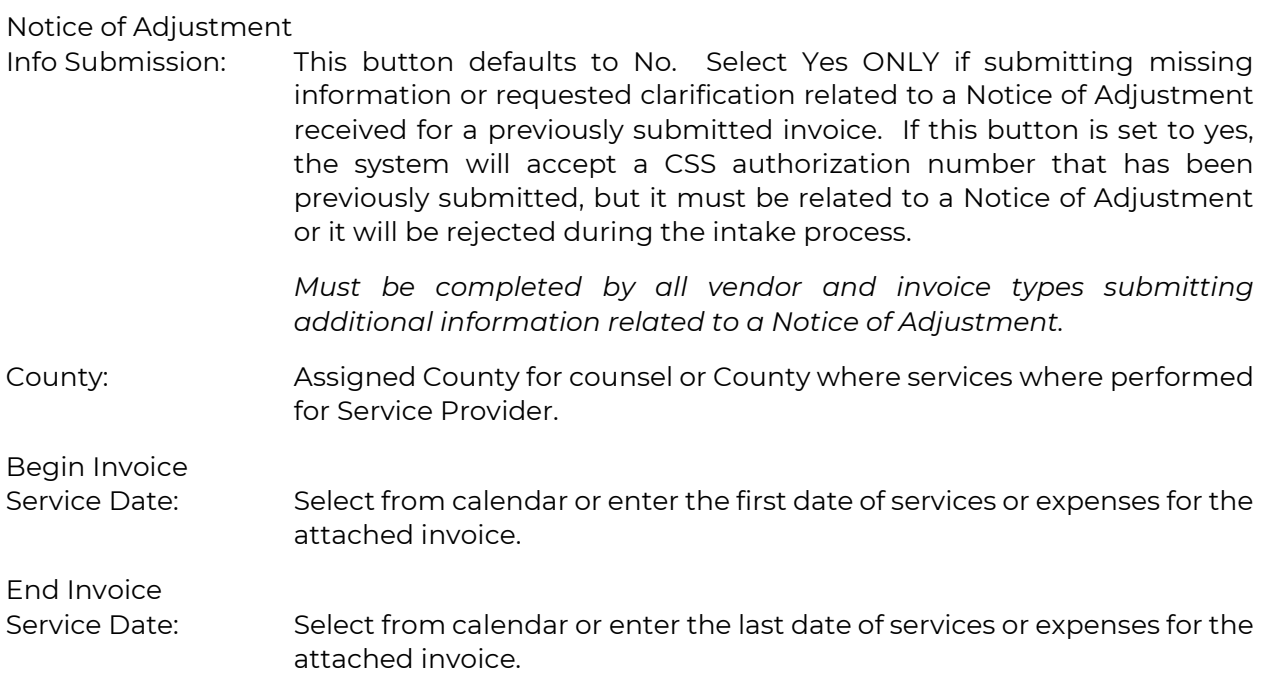

Steps to complete this tab:

- 1. Select Vendor Type
- 2. Enter Vendor Number
- 3. Enter OSB Number if vendor type is Counsel
- 4. Enter either Last Name or Business Name
- 5. Determine if submitter is different than the vendor
- 6. If yes, click on the Submitter's email address is different button to change it to Yes
- 7. Enter the vendor's email address
- 8. If yes is selected for Submitter's email address is different, enter submitter's email address
- 9. Select the applicable invoice type from the Invoice Type drop down
- 10. If there is a CSS authorization, enter the number
- 11. If the submission is a Notice of Adjustment with supplemental information, click on the Notice of Adjustment Info Submission to change it to Yes
- 12. Select the county from the drop down
- 13. Enter begin and end invoice service dates (the date range of the attached invoice)

Select next applicable tab by clicking on the label.

#### **Appellate Panel Tab**

**This tab must be completed for invoices submitted for appellate panel counsel.** *Must be* 

*completed for Counsel vendor type and Routine – Appellate Panel invoice type only.*

Steps to complete this tab:

- 1. Select appropriate Counsel Fee Type from the drop down
- 2. Select appropriate status from the drop down

Select next applicable tab by clicking on the label.

Procedure Name: Invoice Submission Form

Page 3 of 10

### **Case and Appointment Information Tab**

**This tab must be completed for all invoices submitted for services and expenses related to individual clients.** *Must be completed by all vendor types and all invoice types except: Routine – Contract, Routine – Contract – PCRP, Routine - Interpreter or Translation or Discovery.*

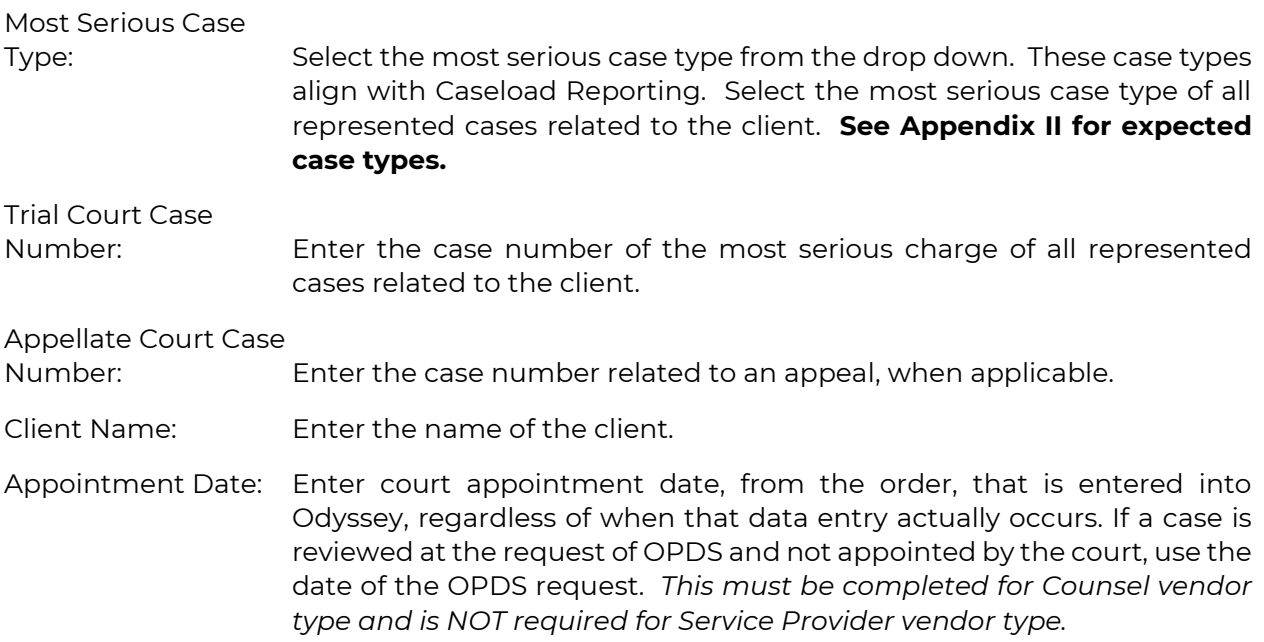

Steps to complete this tab:

- 1. Select Most Serious Case Type from the drop down
- 2. Enter applicable Trial and/or Appellate Court Case Number
- 3. Enter the Client Name
- 4. Enter Appointment date if Counsel vendor type was selected

Select next applicable tab by clicking on the label.

#### **Fees and Expenses Summary Tabs**

#### **The fee and expense summary tabs are broken out into four groups. Only complete information required for the selected vendor and invoice type.**

Counsel Fees and Expenses Summary: This tab must be completed for counsel related fees.

> *Must be completed by Counsel vendor type and any related invoice types.*

Other Services Summary: This tab must be completed for Service Provider fees and expenses. *Must be completed by Service Provider vendor type and any related invoice types.*

Procedure Name: Invoice Submission Form

Page 4 of 10

## Out of Pocket Expenses Summary: This tab must be completed for allowable expenses (i.e. photocopies, etc.). If the expense is not listed as an individual line item, list in Other Out of Pocket Expenses. *Must be completed by all vendor and invoice types that are invoicing for reimbursement of out of pocket expenses.* Travel Expenses Summary: This tab must be completed for travel expenses including mileage, lodging, meals and other related allowable expenses. **IF** there is mileage for multiple years, enter the most recent year in the Mileage category and enter the total amount for previous years in Travel Expenses (Parking/Rental Car/Airfare/Prior Year Mileage). *Must be completed by all vendor and invoice types that are invoicing for reimbursement of travel expenses.*

Where applicable, enter the total amount of time or pages for each category and either select the rate from the drop down or enter the approved rate. The form will calculate the Amount Invoiced where this information is entered. There are some line items where the Amount Invoiced must entered.

The entries into these tabs are a summary of the total amount detailed on the attached invoice. For instance, the summary amount entered for Counsel Fees is 12 Hours at \$75 per hour with a calculated \$900 Amount Invoiced. The invoice must provide the following detail: type of services provided with rates itemized by date (in tenths or hundredths of an hour).

It may be necessary to complete information in more than one of the summary tabs.

Steps to complete these tabs:

- 1. Determine which tabs have the fees and/or expenses detailed on the attached invoice
- 2. Click on the label of the applicable tab
- 3. Enter the total number of hours, minutes or pages for each listed fee or expense on the attached invoice
- 4. Enter or select the approved rate from the drop down
- 5. Click on the label of the next applicable tab, if any
- 6. Repeat as necessary

Select next applicable tab by clicking on the label.

### **Grand Total and Attachments Tab**

The invoice and any related receipts and/or documentation must be attached to the form by dragging a chosen file into the Attachment Files box or by clicking on Select Files and selecting a file.

All submitted invoices must indicate the business name, remittance address, case and/or client information, describe the type of services provided with rates itemized by day in tenths or hundredths of an hour. Mileage and other travel details must include the date of travel and

departure and destination city/location. *Do not include the names of victims*. Appropriate receipts for expenses must also be attached.

*The Grand Total shown on this tab should match the Grand Total shown on the invoice.*

Steps to complete this tab:

- 1. Check to make sure the Grand Total shown on the form matches the grand total shown on the attached invoice
- 2. Upload attachments (invoice, receipts, transcripts, etc.) either by dragging the file into the Attachment Files box OR click on Select Files and search for and select files to upload
- 3. Check the certification box
- 4. Click the Submit button

If any required fields have been missed when the submitter clicks on the Submit button required fields will be flagged in red.

### **NOTICES**

The vendor, or submitter if different, will receive system generated notices related to the processing of the submission. Do not respond to these emails. Responses will not be received.

When there is a response requested, the email notification will include a link to a form with additional information with which responses can be given and any necessary documents uploaded.

Email notification will be sent for the following scenarios:

- 1. Invoice Received
- 2. Invoice submission CANCELLED Virus found
- 3. Invoice submission CANCELLED Vendor # and email do not match.
- 4. Invoice submission CANCELLED Vendor # not found
- 5. Invoice submission CANCELLED Invoice Failed Pre-Audit # txtReferenceId
- 6. Invoice submission CANCELLED Invoice Failed Compliance Audit
- 7. Clarification Request Invoice # txtReferenceId
- 8. Clarification Response CANCELLED Virus found
- 9. Clarification Response Insufficient Invoice Failed Compliance Audit
- 10. Clarification Response Received Invoice # txtReferenceId
- 11. Transferred for Payment Invoice # txtReferenceId
- 12. Transferred for Payment Notice of Adjustment Invoice # txtReferenceId

### **APPENDIX I**

## **INVOICE TYPES**

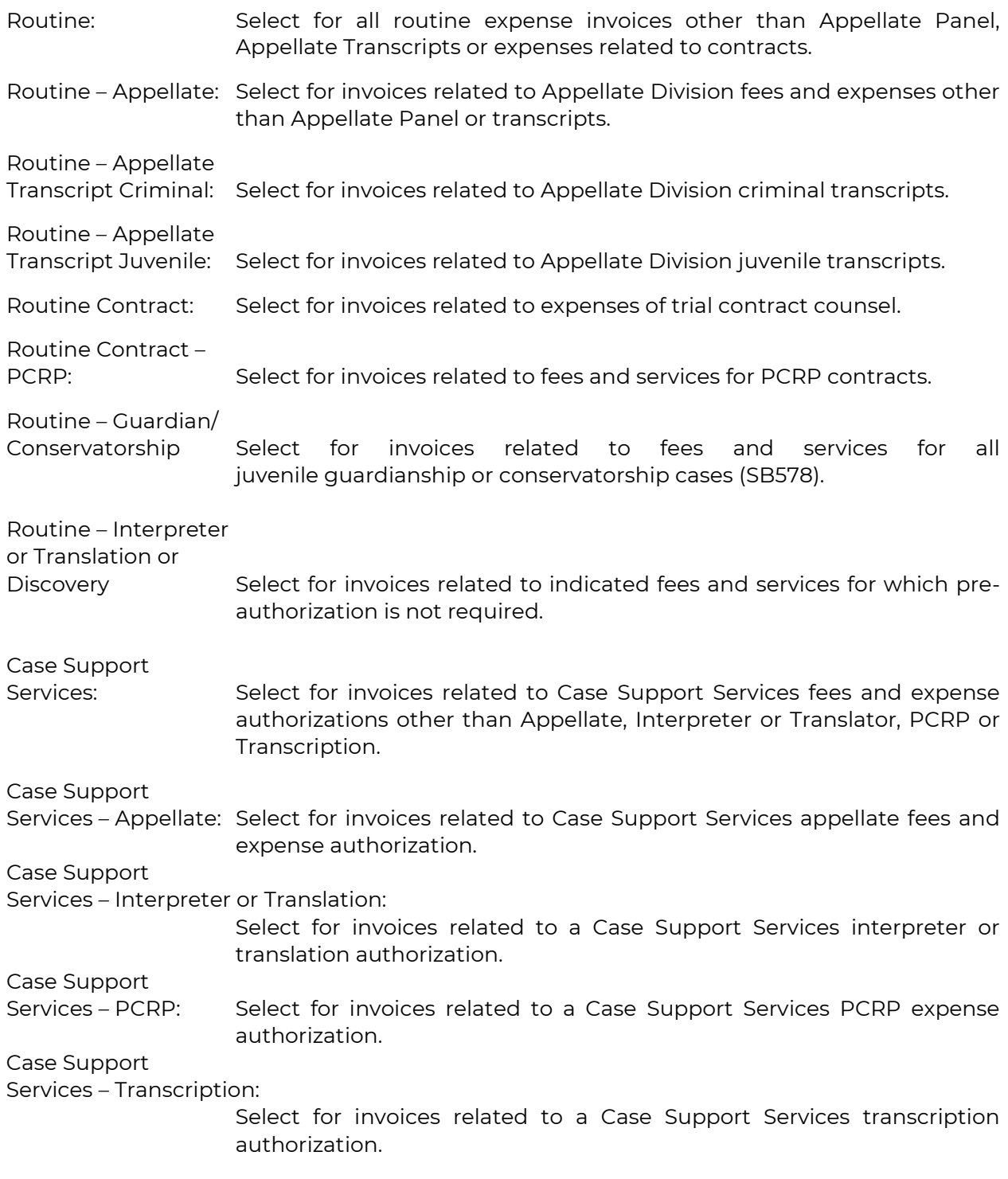

### **APPENDIX II**

### **EXPECTED CASE TYPES**

### Adult Criminal Case Types

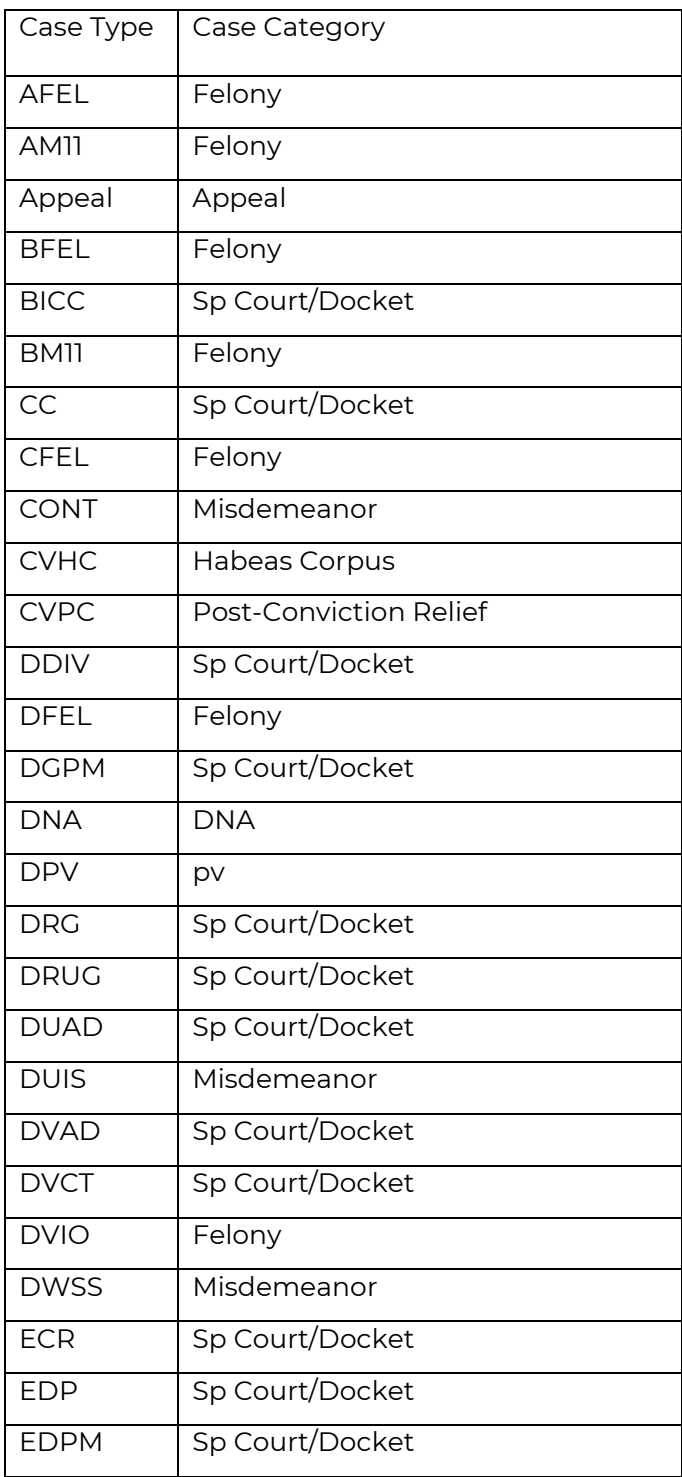

Procedure Name: Invoice Submission Form

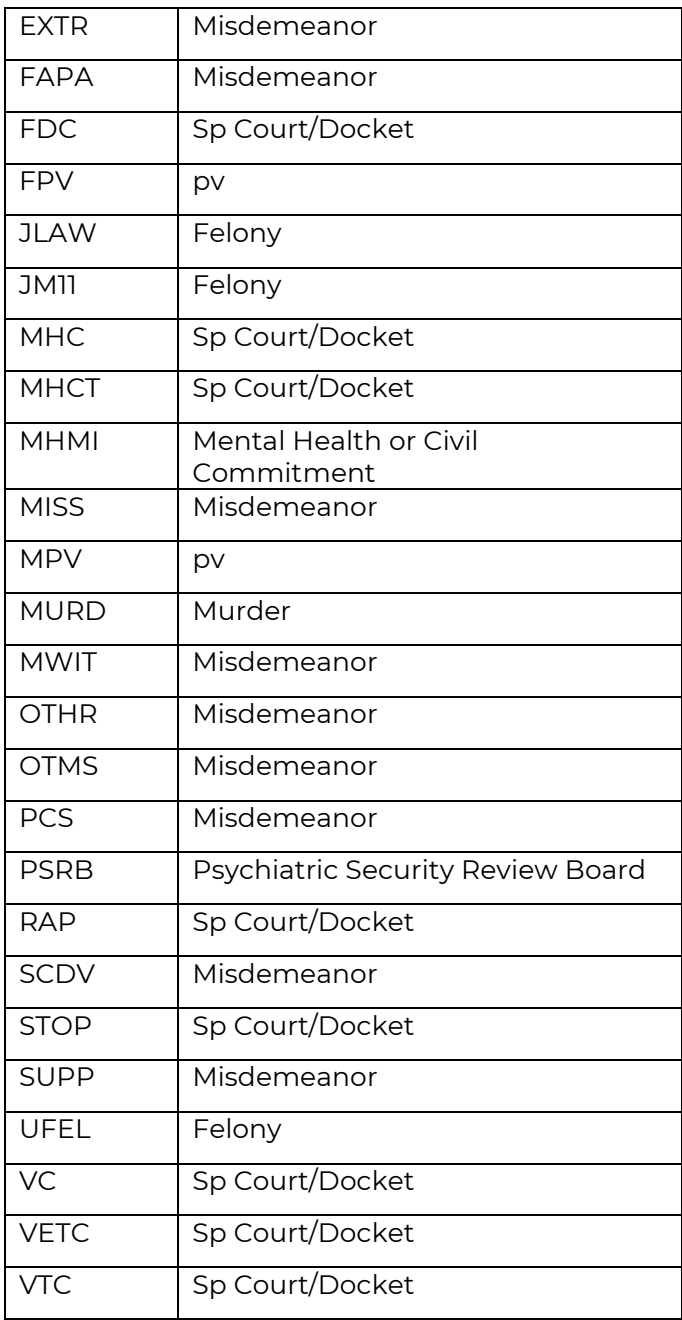

## Juvenile Case Types

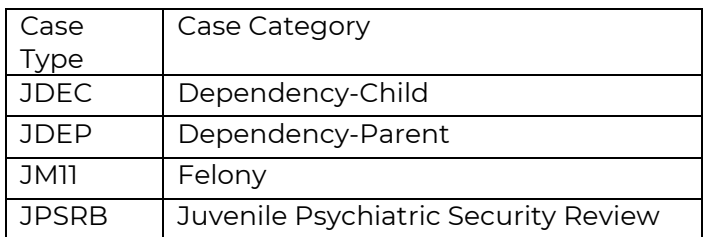

Procedure Name: Invoice Submission Form

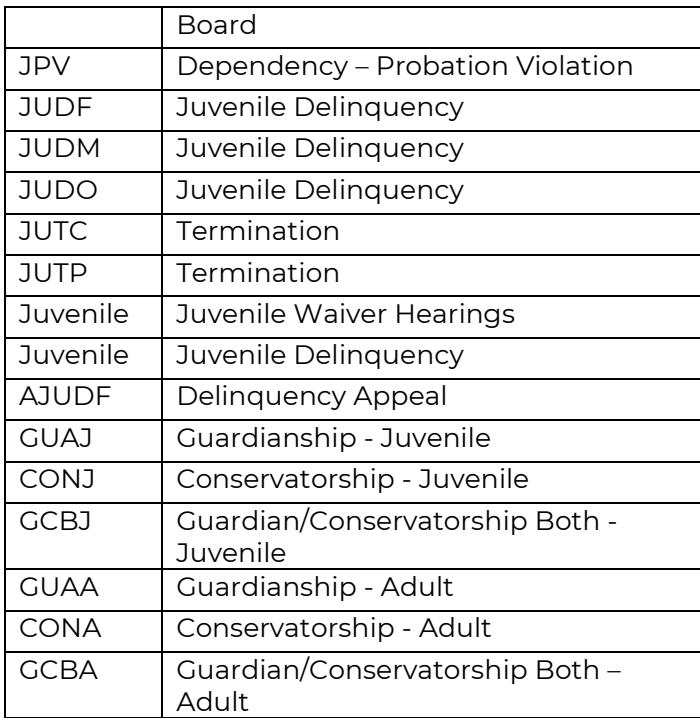